# Navigation Row

# For WPBakery Page Builder

PLUGIN DOCUMENTATION

By iThemelandco

Version 1.0

Last Edition: 2 / 5 / 2019

## TABLE OF CONTENTS:

- 1. System Requirements
- 2. Features
- 3. Installation
- 4. How To Use
- 5. Credits
- 6. Getting Support

## 1- SYSTEM REQUIREMENTS

For iThemeland Navigation Row For VC plugin you should install the last version of WPBakery page builder (visual composer)

iThemeland Navigation Row For VC

#### 2-FEATURES

- User friendly design
- Many predefined preset
- Very beautiful layouts
- Add infinite rows
- Choose the background color and text color for each rows
- For go to the previous or next row, there are buttons that you can customize

iThemeland Navigation Row For VC

### 3- INSTALLATION

For install this plugin you must have a working version of WordPress already installed. Upon downloading the iThemeland Navigation Row For VC archive, extract the archive and inside extracted folder you will find full contents of your purchase. iThemeland-Navigation-Row-For-VC.zip archive contains the installable plugin files.

Please Note: You can install the plugin in two ways: inside WordPress, or via FTP. If you have trouble installing the theme inside WordPress, please proceed with installing it via FTP and you will be able to get around the issue

#### Installing from WordPress

Follow the steps below to install inside WordPress

- Navigate to Appearance > Plugins
- Click Install Plugins and then Upload
- Navigate to iThemeland-Navigation-Row-For-VC.zip on your computer and click Install Now
- To activate the newly installed plugin navigate to Appearance > Plugins select the iThemeland Navigation Row For VC and press Activate
- After install, activate the plugin.

#### Installing via FTP Server

Follow the steps below to install via FTP

- Unzip iThemeland-Navigation-Row-For-VC.zip to a desired location on your HDD. These extracted files will be uploaded later via FTP
- Connect to your server via FTP
- Navigate to /wp-content/plugins/ on server
- Navigate to location of unzipped iThemeland-Navigation-Row-For-VC.zip
- Upload local folder / iThemeland-Navigation-Row-For-VC / to remote /wp-content/plugins/
- To activate the newly installed plugin navigate to **Appearance > Plugins** select the iThemeland Navigation Row For VC and press Activate
- After install, activate the plugin.

#### 4-HOW TO USE

1- For create a new Navigation Row click on backend editor and then click on "add new element"

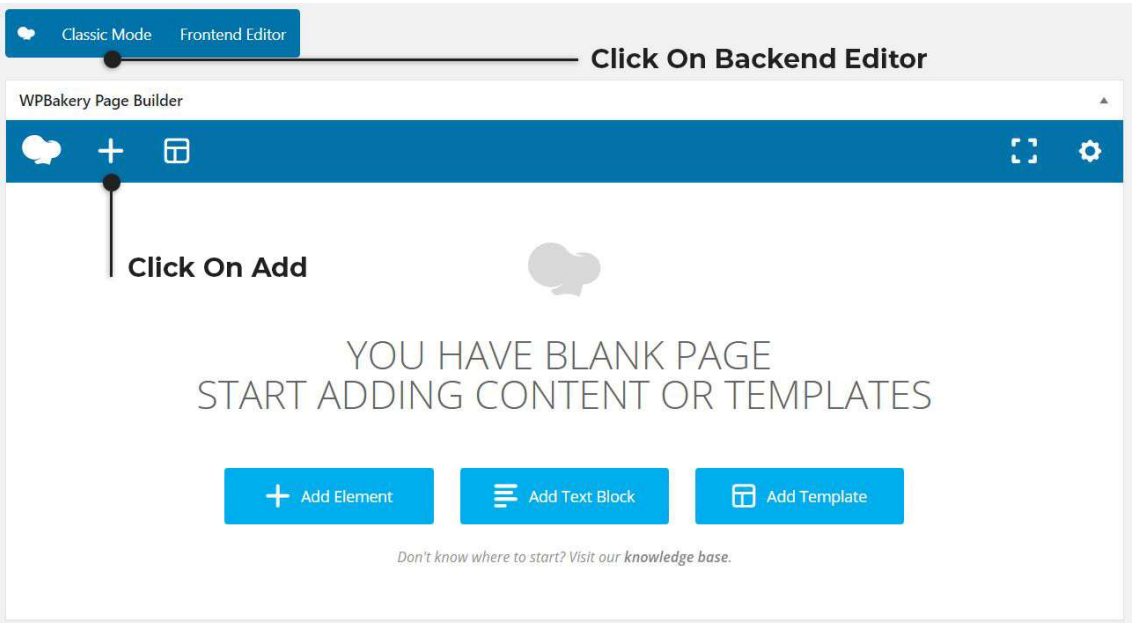

2- Go to "All In One Puzzle" tab and click on "Navigation Row"

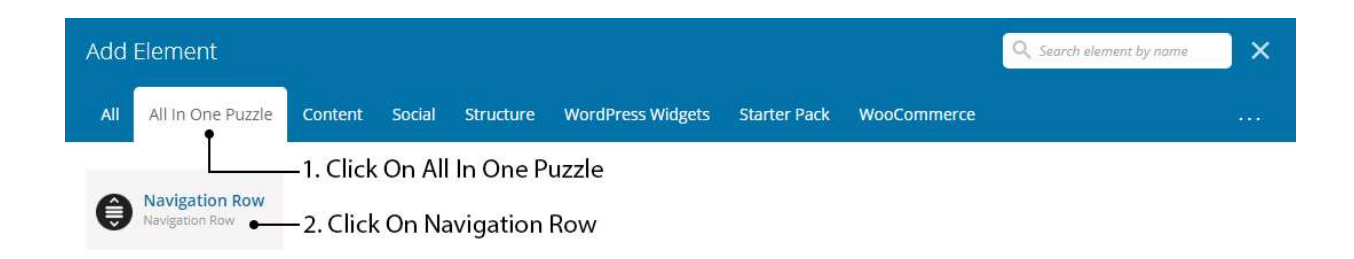

3- On shortcode form, you can see 3 tabs that describe below:

**iThemeland Navigation Row For VC<br>iThemeland Navigation Row For VC** 

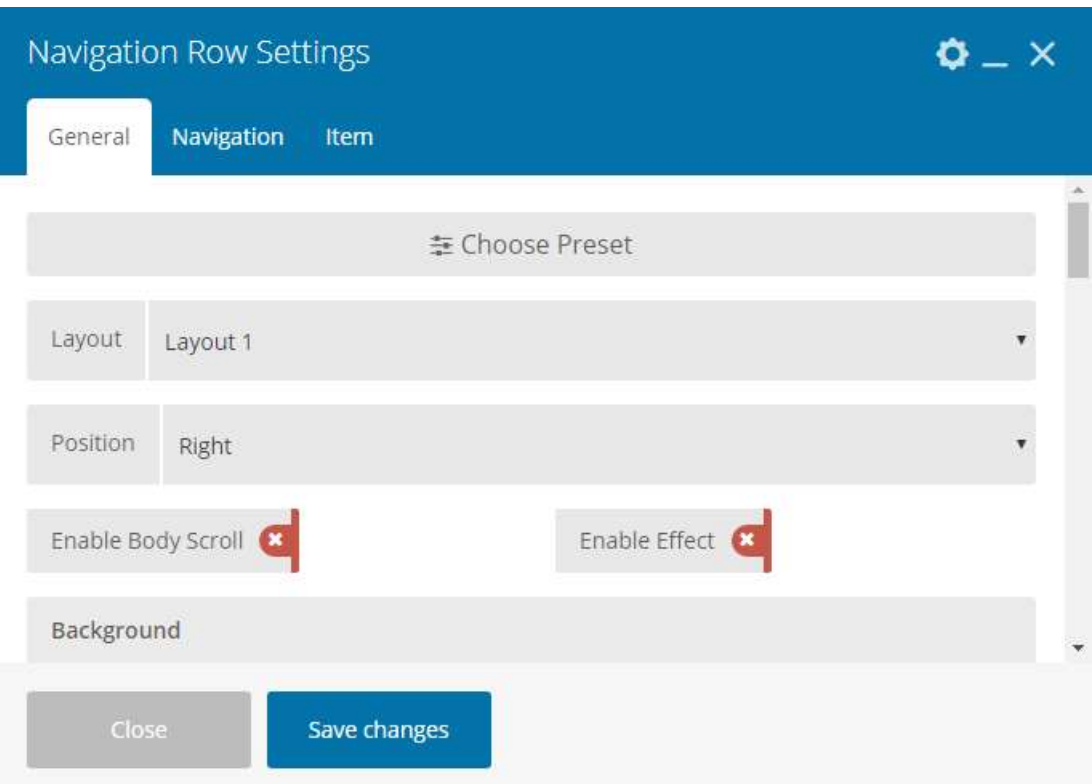

#### General:

- Choose Preset: You can choose your navigation row from many predefined presets
- Layout: There are different designs for the show that you can choose
- Position: Select a place for navigation row
- Enable Body Scroll: You can enable scrolling alongside the site
- **•** Enable Effect
- Background: You can choose background for navigation row
- **Border:** Set border width, color and radius
- **Box Shadow:** You can choose a shadow for navigation row
- Padding: Inner distance for navigation row
- Margin: External distance for navigation row
- Custom Class: If you want to customize css, give a class name

**iThemeland Navigation Row For VC 8**<br>iThemeland Navigation Row For VC 8

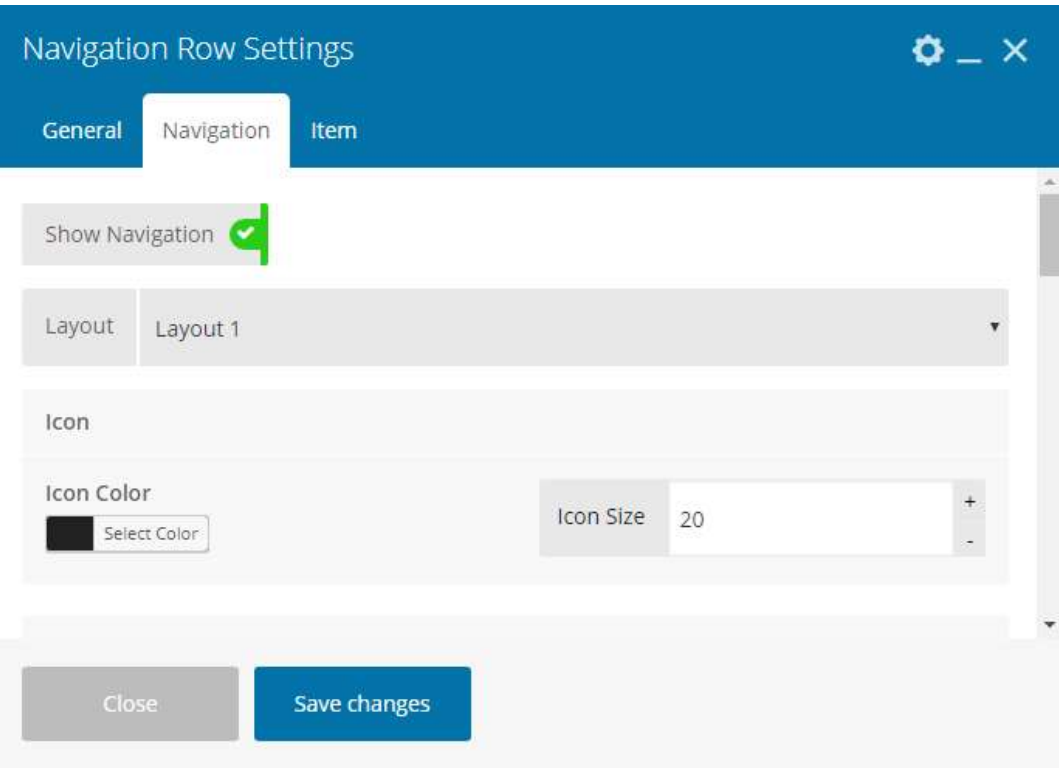

#### Navigation:

- **Show Navigation:** Set True or False
	- o Layout: There are different designs for the show that you can choose
	- o Icon Color & Size
	- o Background: You can choose background for navigation
	- o Overlay Color: Enter a color for overlay navigation
	- o Border: Set border width, color and radius
	- o Box Shadow: You can choose a shadow for navigation
	- o Hover Check: If you want a hover event, set true
		- Icon Color
		- Background
		- Overlay Color

#### iThemelandCo **iThemeland Navigation Row For VC** 9 and 200 and 200 and 200 and 200 and 200 and 200 and 200 and 200 and 200 and 2<br> **IThemeland Navigation Row For VC** 200 and 200 and 200 and 200 and 200 and 200 and 200 and 200 and 200 and

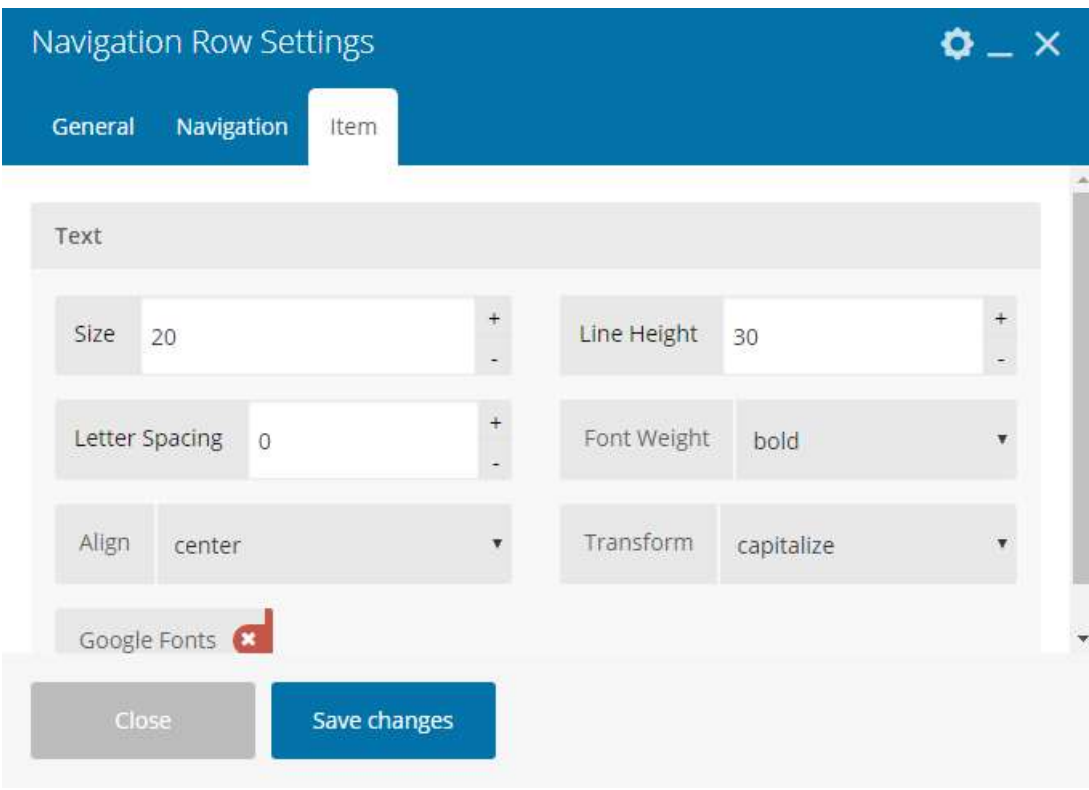

#### Item:

Text: Text settings like select font, size, alignment and ...

**iThemeland Navigation Row For VC 100 and 200 and 200 and 200 and 200 and 200 and 200 and 200 and 200 and 200 and 200 and 200 and 200 and 200 and 200 and 200 and 200 and 200 and 200 and 200 and 200 and 200 and 200 and 200** 

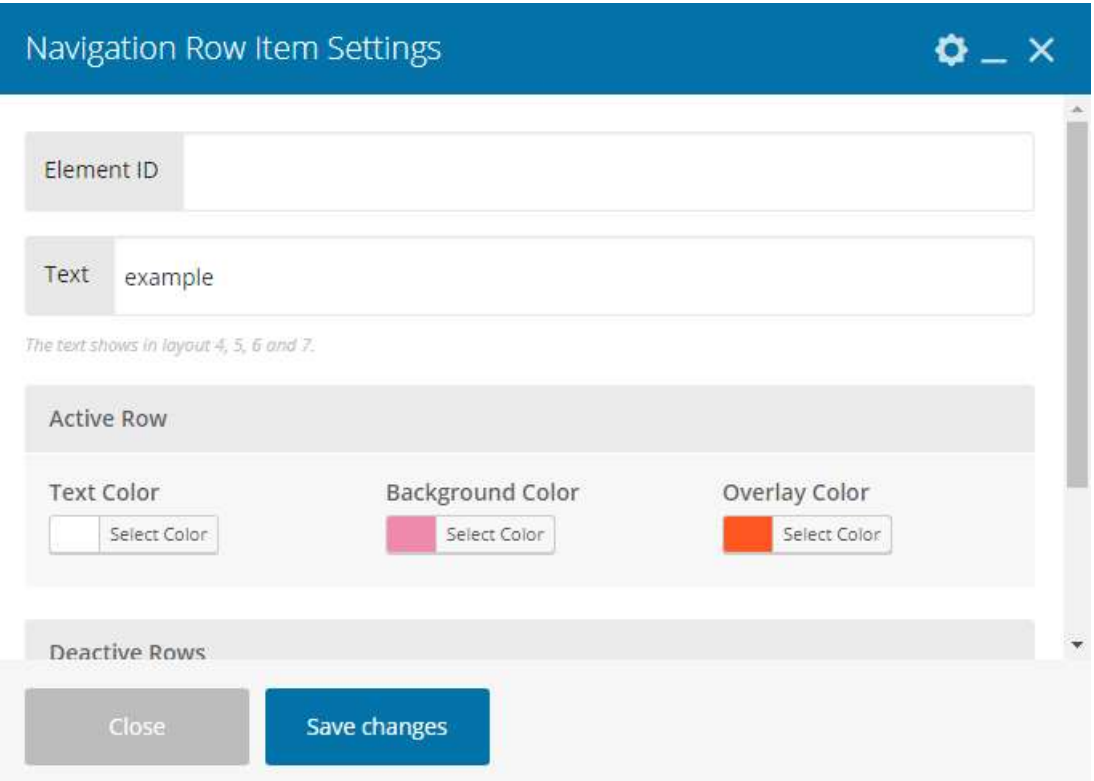

- Element ID: Go to the id provided on the page
- Text
- Active Row: Select the text color, background color and overlay color for the active row.
- Deactive Rows: Select the text color and background color for the deactive rows.

## 6- GETTING SUPORT

For support on iThemeland Navigation Row For VC and all other iThemelandCo plugins and themes, please send your request to **https://support.ithemelandco.com**